### 建設工事入札参加資格更新手続き 電子申請マニュアル

#### 電子申請にあたって

- (1) 電子申請システムにて必要事項を入力し送信。
- (2) 申請書を送信後、申請書をダウンロードし印刷。
- (3) 捺印が必要な書面に押印し、提出が必要な書類と一緒に封筒に封入。
- (4) (2)の印刷時に出力される専用の郵送用ラベルを(3)の封筒に貼り付け。
- (5) (4)の封筒を、書留等で契約課へ速やかに郵送。
- (6) (5)の封筒が届いた後に契約課で審査。
- (7) 必要に応じて補正等を行います。

# システム・ログイン

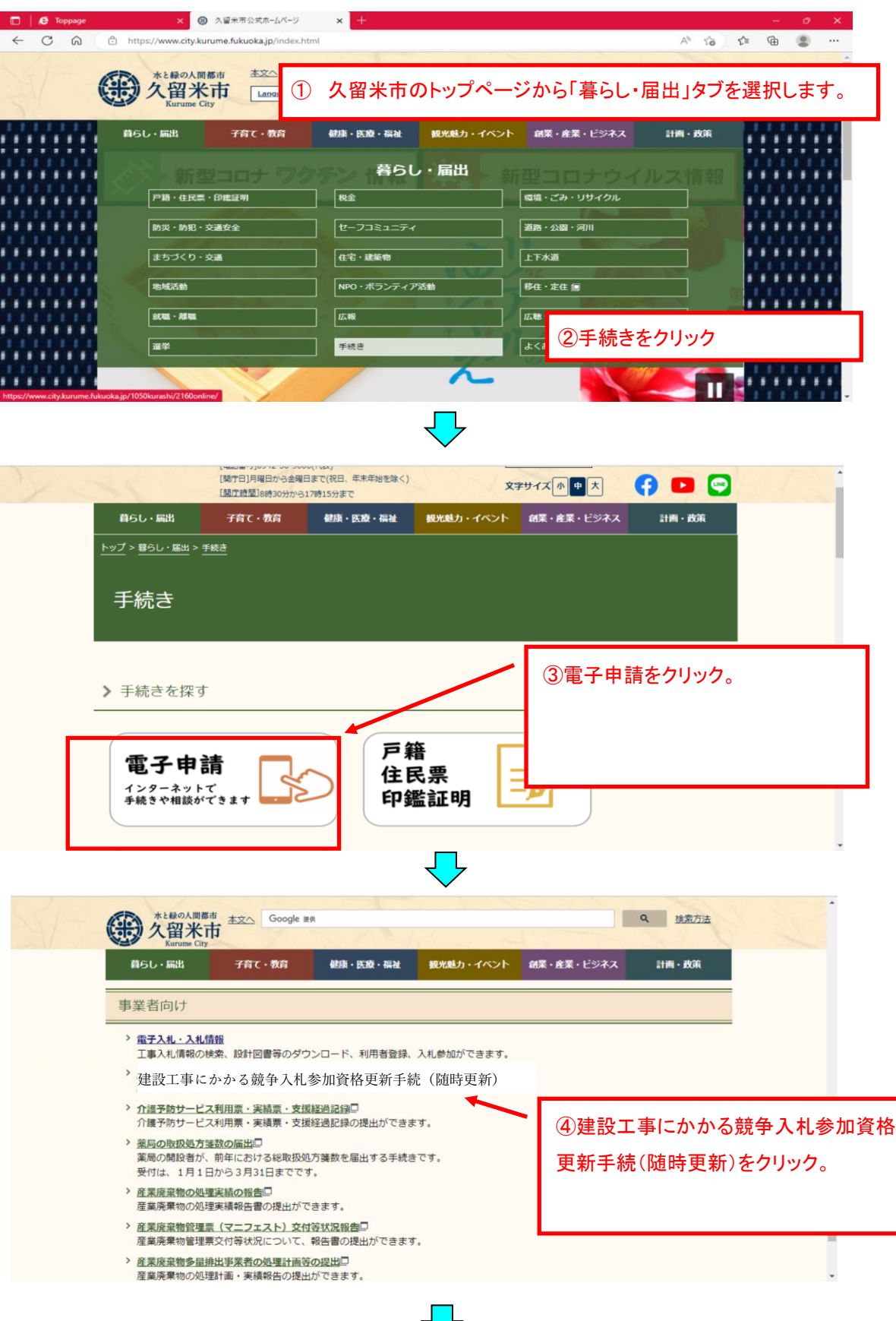

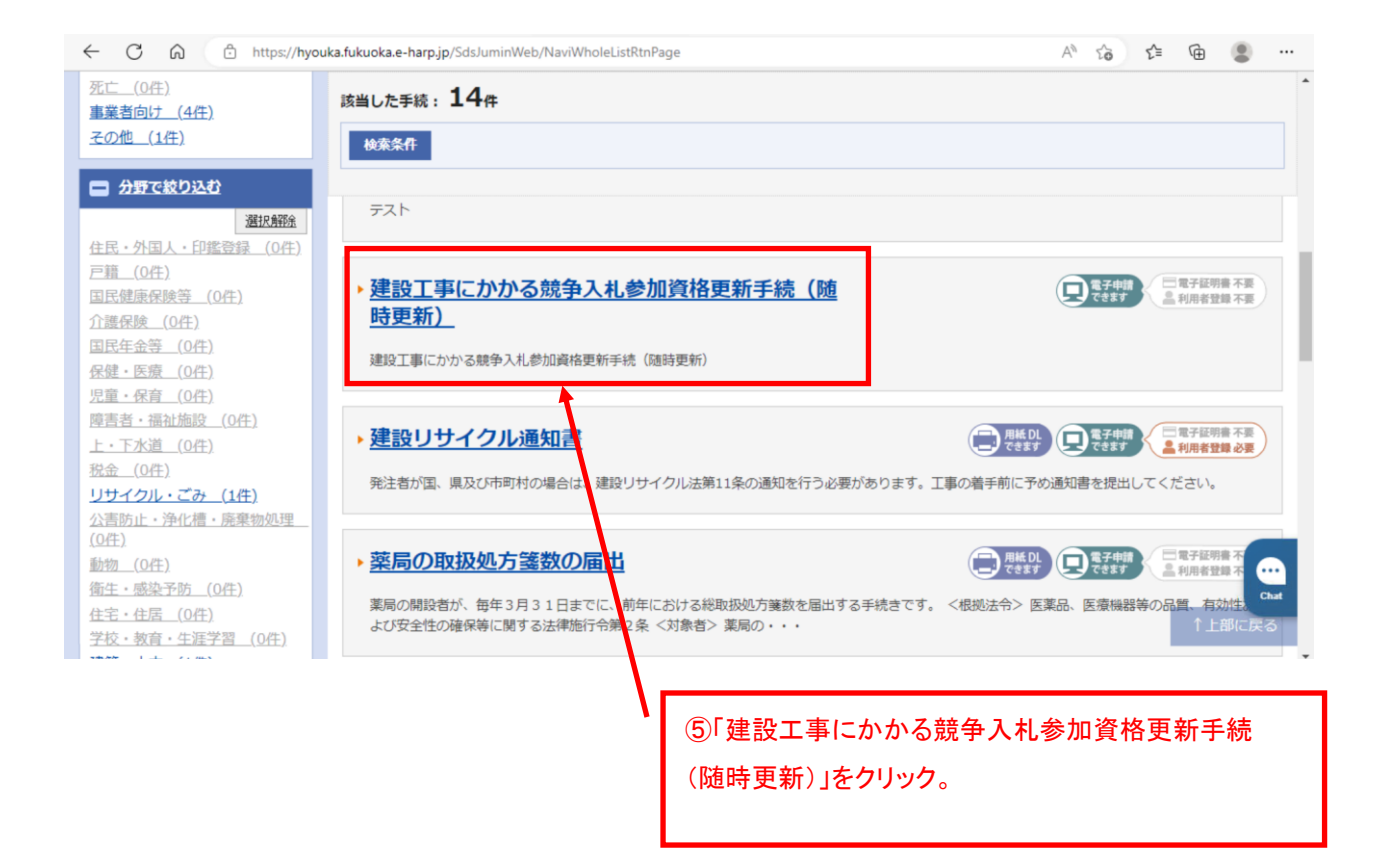

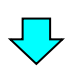

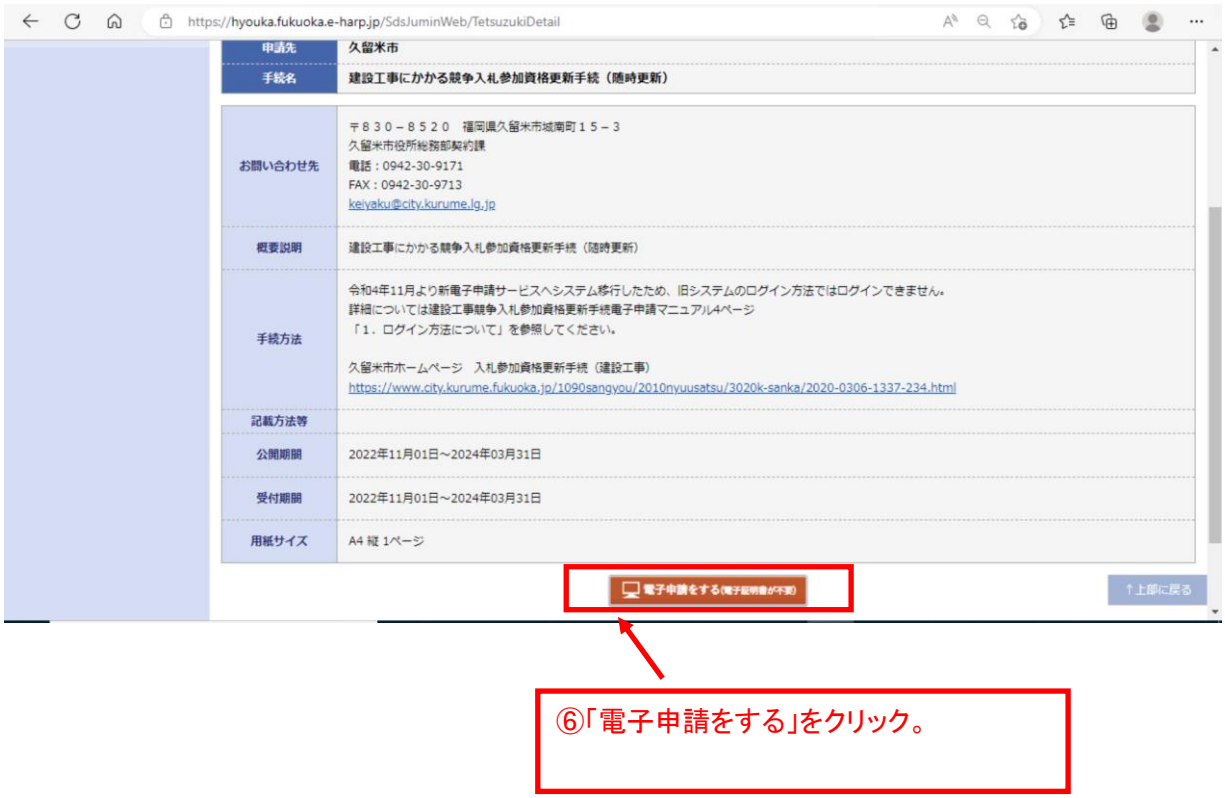

### 1.ログイン方法

利用者登録を行ってログインする方法と、利用者登録を行わずにメールアドレスを利用して ログインする方法の 2 種類があります。

利用者登録を行うと、ID とパスワードでログインすることにより過去の申請について確認を行 う事ができます。

利用者登録を行わない場合、メールアドレスでログインすることにより申請について確認を行う 事ができます。

ふくおか電子申請サービスを利用して他の電子申請も行う場合や、メールアドレスが変更に なる可能性がある場合は利用者登録を推奨します。

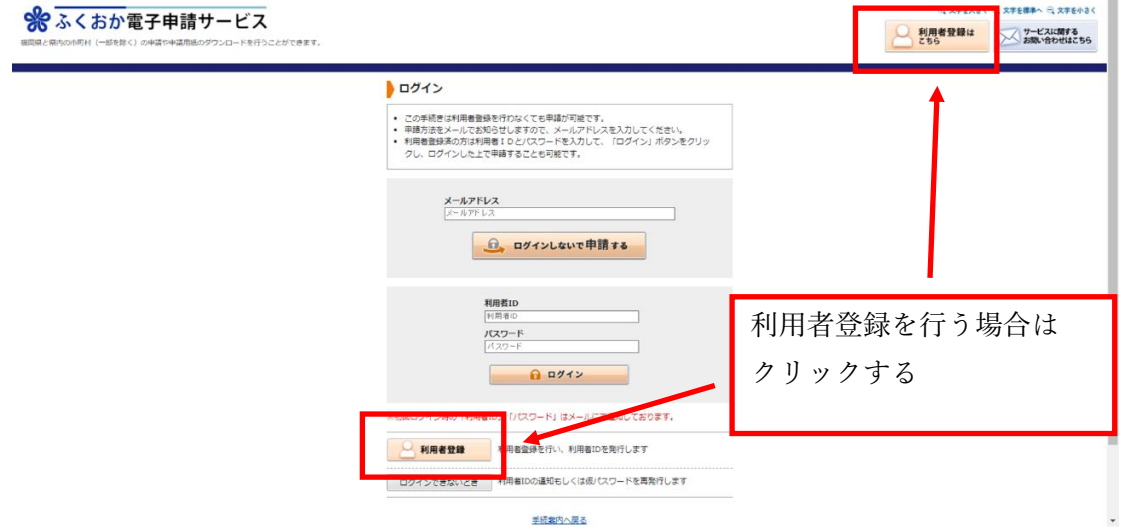

 利用者登録を行う場合は、上記利用者登録をクリックして必要事項を入力し、次へをクリック。 利用規約に同意して登録するをクリックすると利用者登録が完了します。

 システムからメールが送信され、利用者 ID が通知されますのでメールの説明に沿って確認処理 を行ってください。確認処理が行われないと利用者 ID が有効になりませんのでご注意ください。

# (1)利用者登録なしでのログインの場合

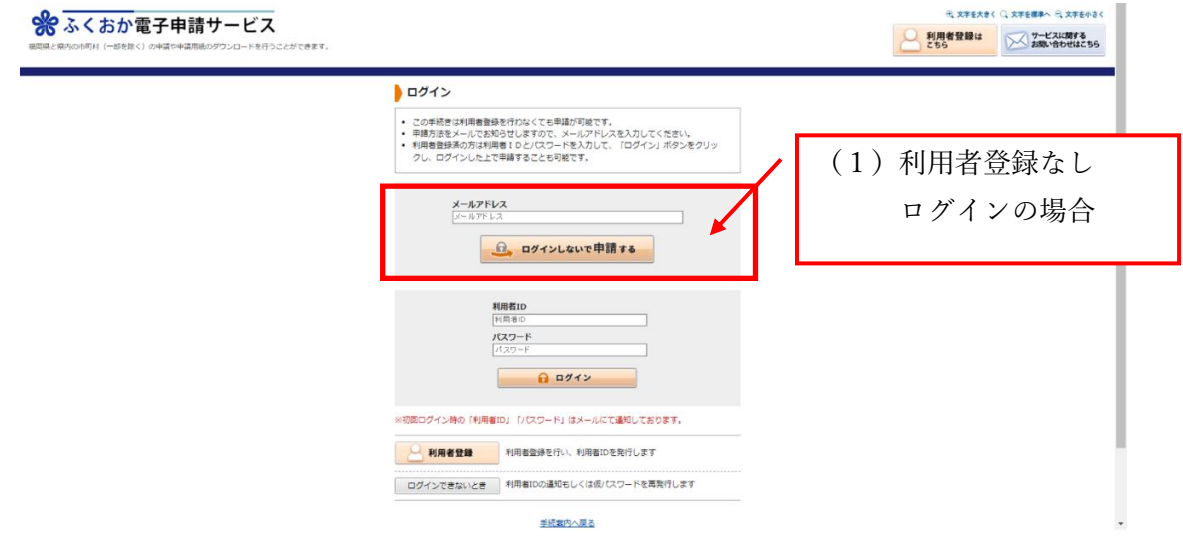

メールアドレスを入力し、「ログインしないで申請する」をクリックする。

入力したメールアドレスにメールが送信されますので、メール記載の【入力開始ページ】を開きます。

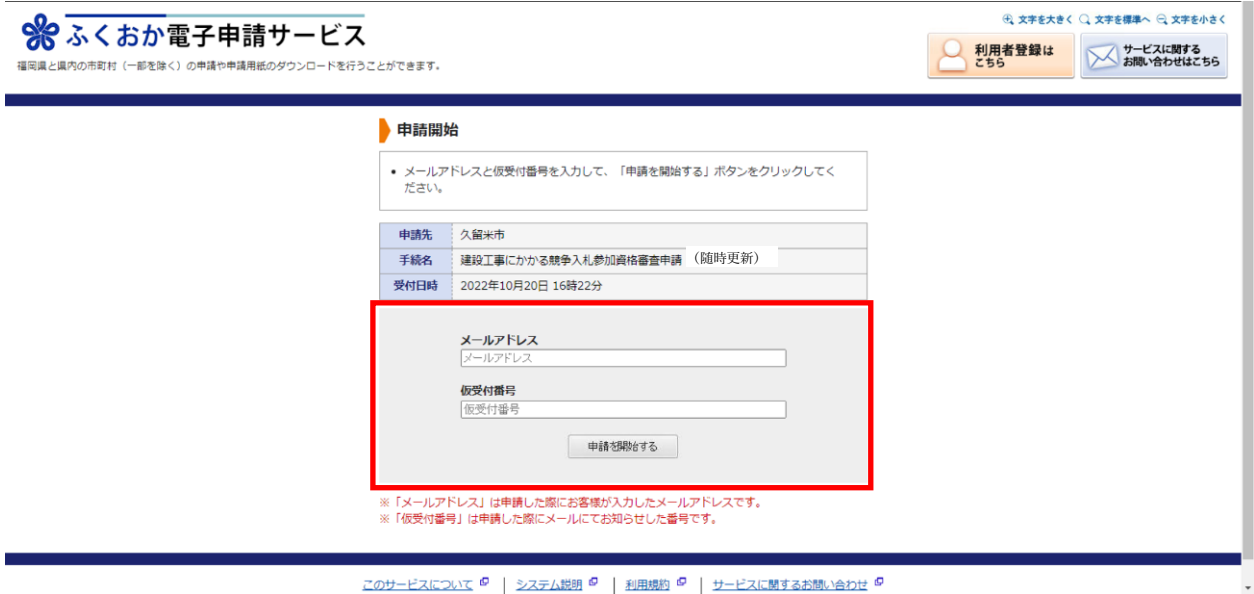

メールアドレスと、メールに記載の【仮受付番号】を入力し、「申請を開始する」をクリックすると申請画面が開きます。

## ②利用者登録ありの方のログインの場合

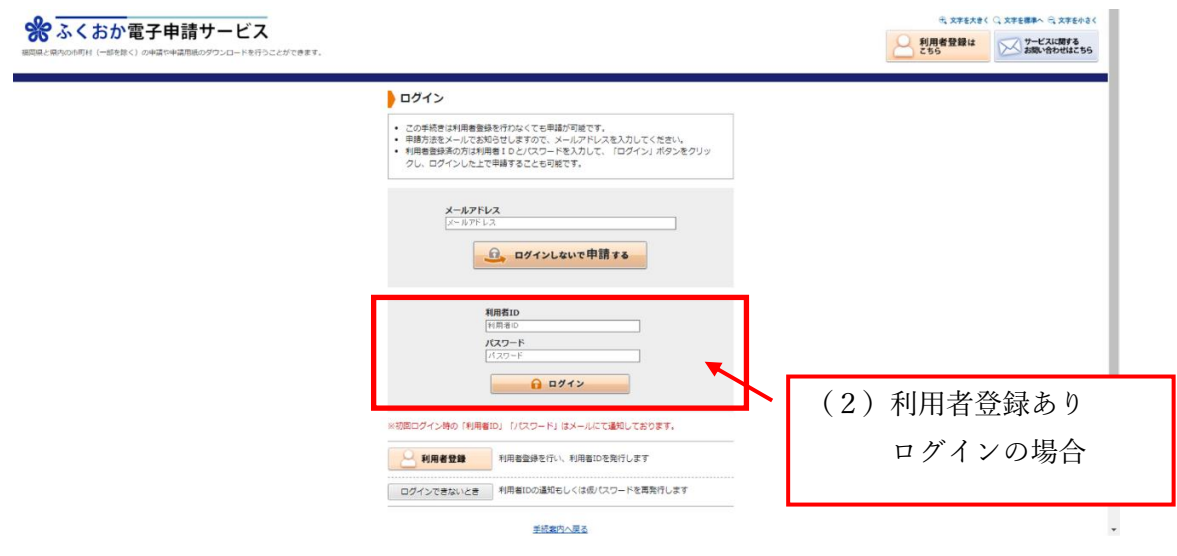

利用者 ID とパスワードを入力し、「ログイン」をクリックすると申請画面が開きます。

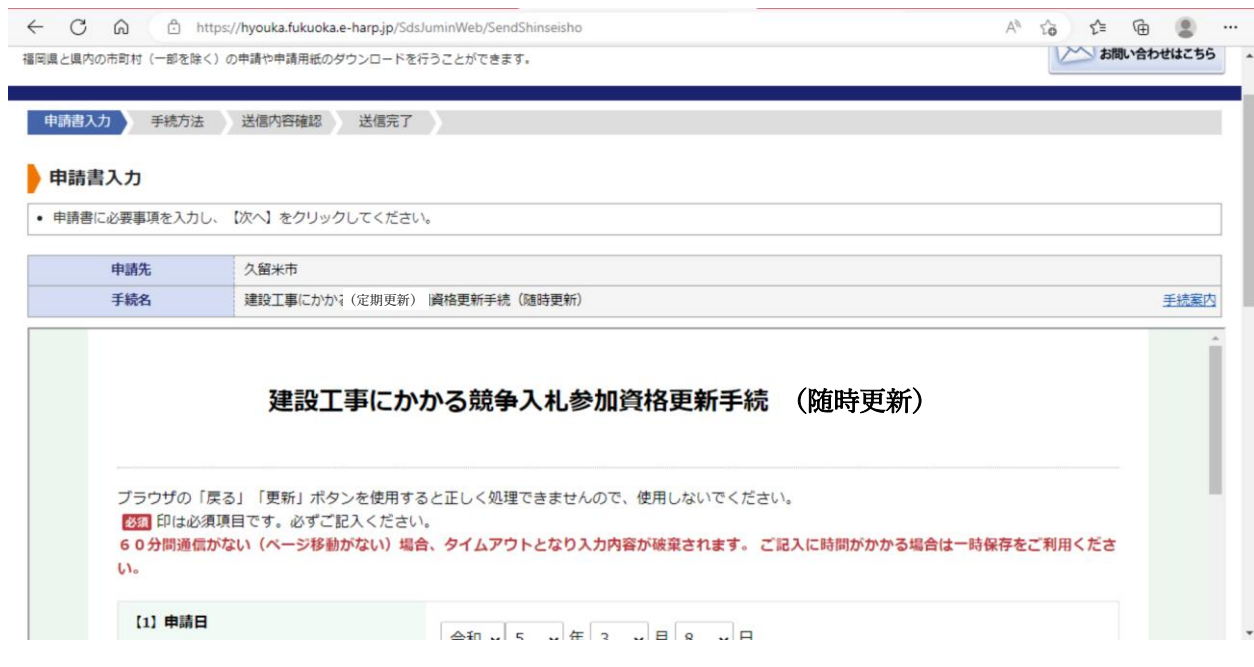

## 2.申請書送信・申請書印刷方法

入力完了後に、「次へ」をクリックすると手続方法入力画面へ移ります。 本人区分と別送資料を選択後に「次へ」をクリックします。

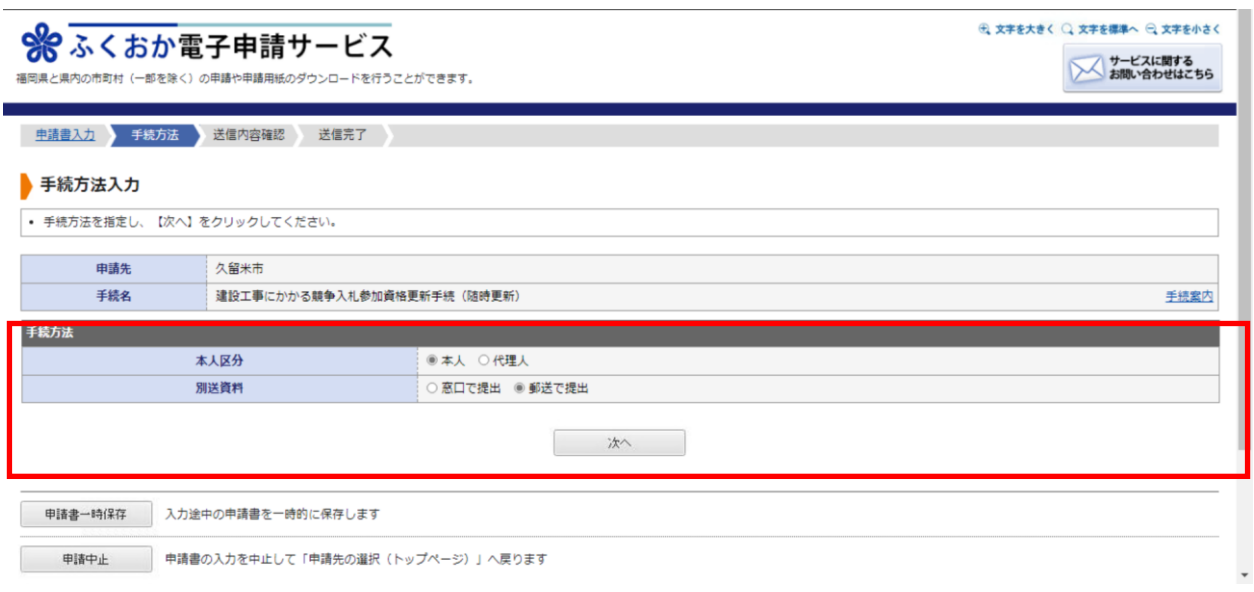

#### 「送信」をクリックすると申請が完了します。

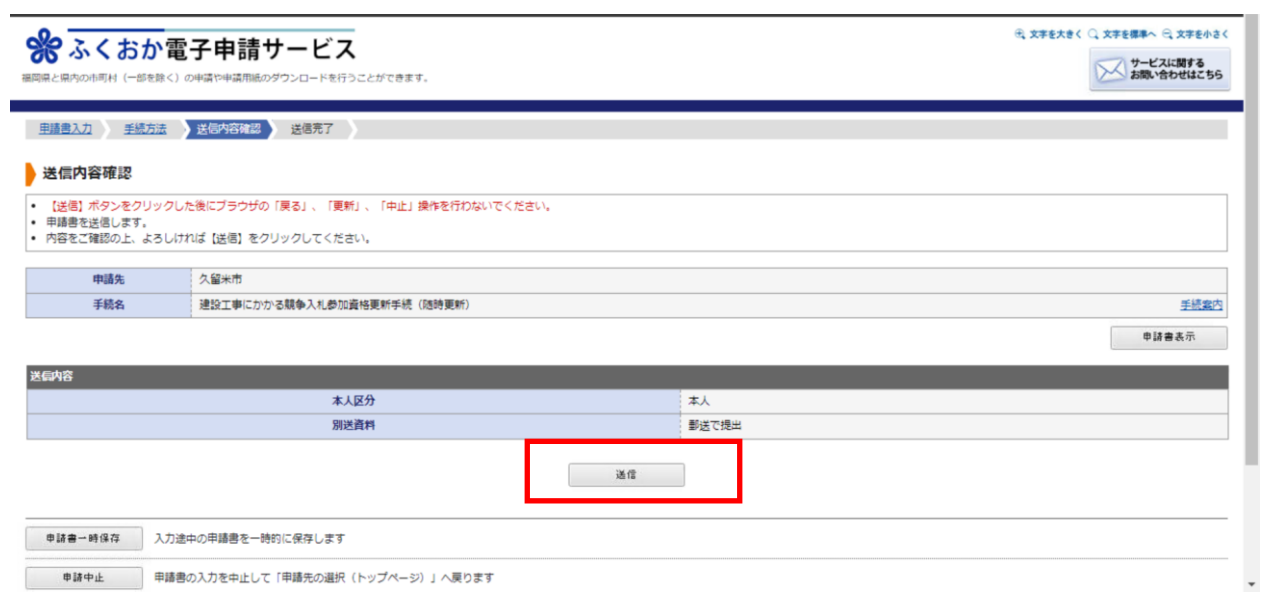

「申請書控え保存」をクリックすると申請書の PDF データがダウンロードされます。 申請書を印刷して、実印、使用印、受任地の設定がある場合は受任者印を押印し 必要書類とあわせて提出してください。

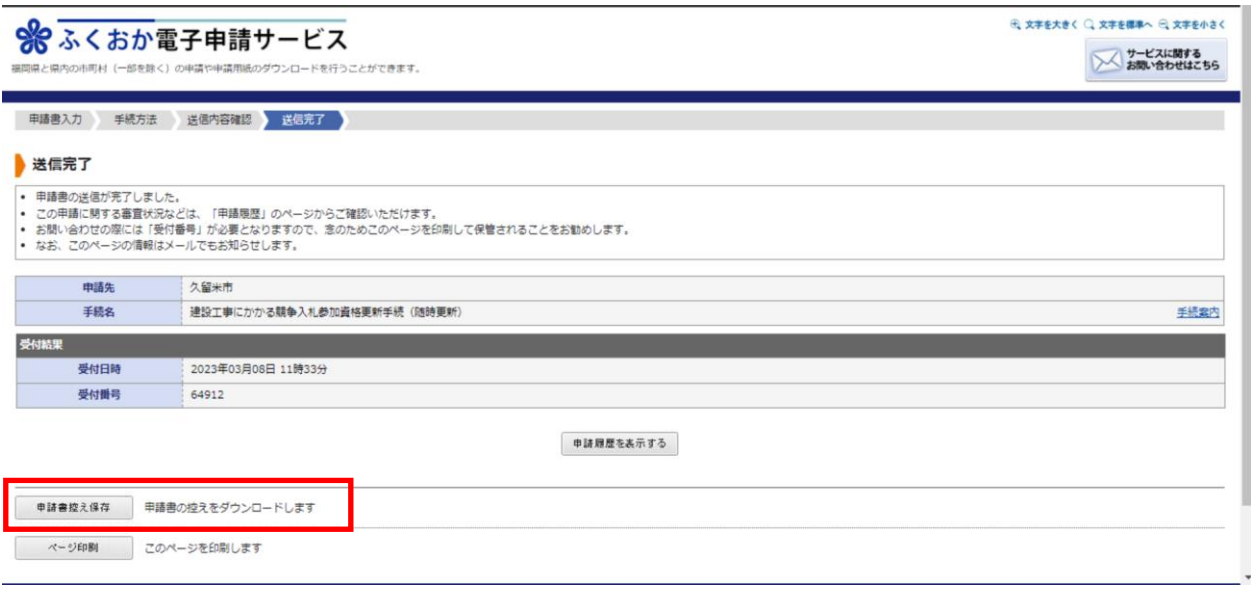